Zoom 接続手順

2020.09.19

名古屋大学陸上競技部 OB・OG 会

## 1.Zoom 起動

メールにて送付した URL をクリックし、以下画面が表示されたら「ブラウザから起動して ください」をクリックしてください。

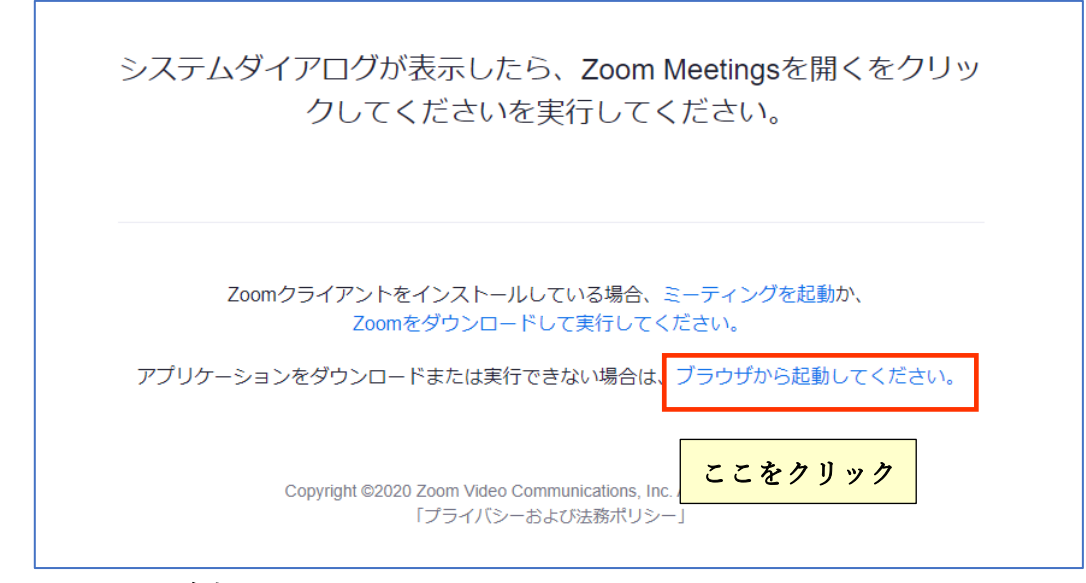

## 2.ミーティング参加

以下画面でお名前を入力してミーティングに参加してください。

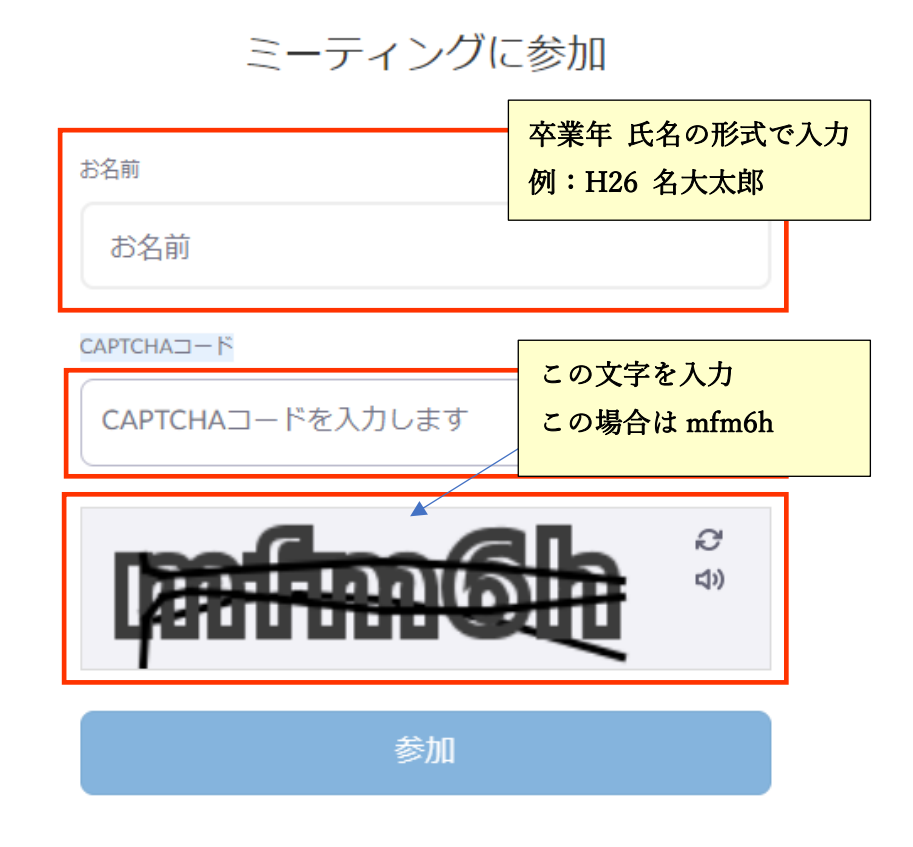

## 3.オーディオ設定

「コンピューターでオーディオに参加」をクリックして音声を有効にしてください。

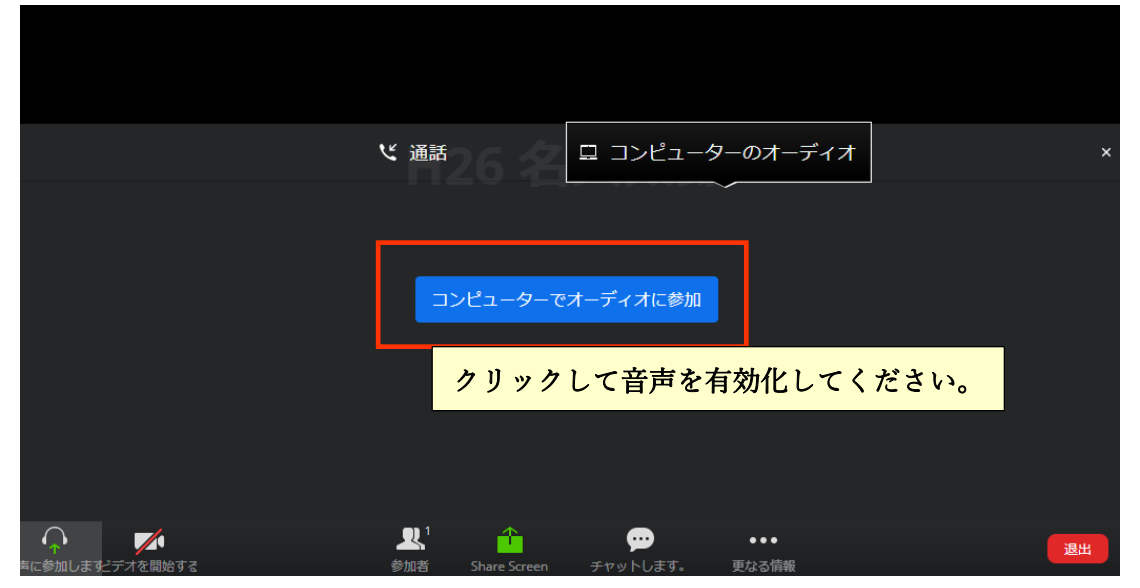

## 4.ミュート設定

以下の画面になりましたら「ミュート」をクリックしてミュート設定にしてしばらくお待ち

ください。(当日は説明資料が表示されます。)

卜解除

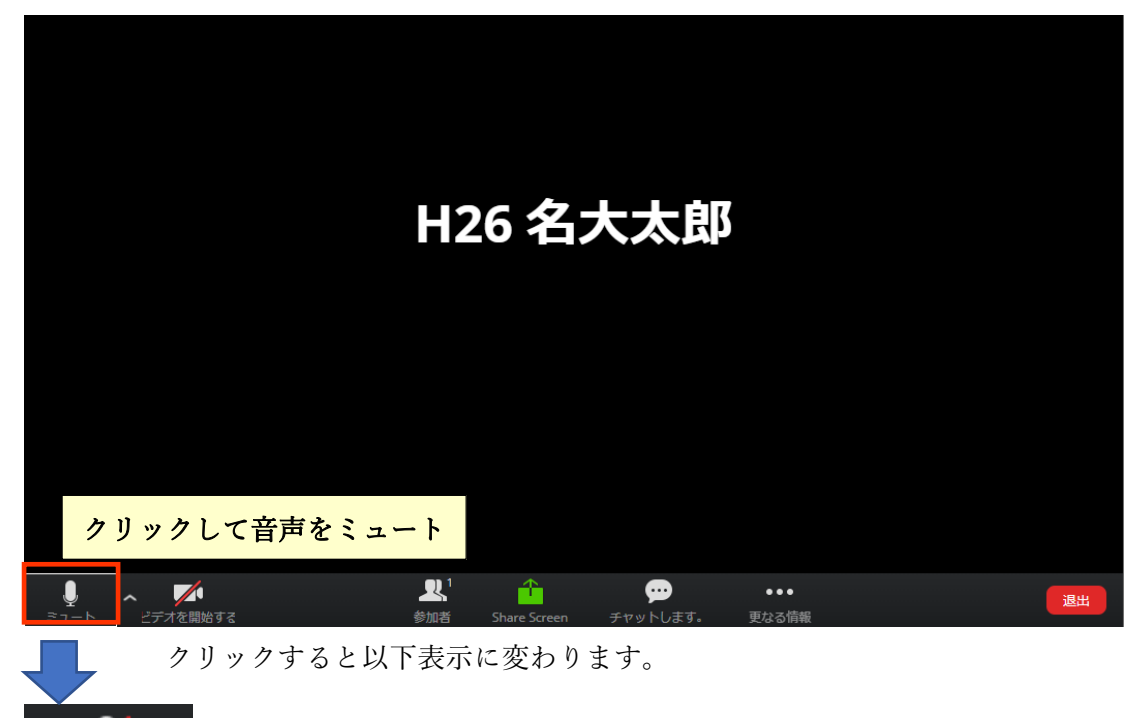

以上